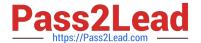

# QSSA2018<sup>Q&As</sup>

**Qlik Sense System Administrator Certification Exam** 

## Pass QlikView QSSA2018 Exam with 100% Guarantee

Free Download Real Questions & Answers PDF and VCE file from:

https://www.pass2lead.com/gssa2018.html

100% Passing Guarantee 100% Money Back Assurance

Following Questions and Answers are all new published by QlikView Official Exam Center

- Instant Download After Purchase
- 100% Money Back Guarantee
- 365 Days Free Update
- 800,000+ Satisfied Customers

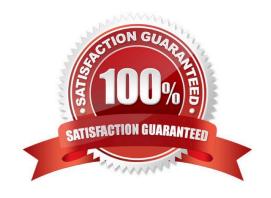

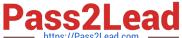

#### **QUESTION 1**

A system administrator installs Qlik Sense Enterprise and is testing the product with a small team of 10 users.

The users report that the page is NOT trusted on their machines and they receive a certificate warning message. When the system administrator tries to validate this feedback on the server, the administrator does NOT see the same issue.

The system administrator completes the following steps in the proxy configuration: Opens all necessary ports Checks in MMC that there is a personal certificate on the server Creates a DNS entry for an easier URL Tries to connect with various Internet browsers on different machines including mobile devices Adds the page to trusted sites in the Internet configurations Installs OpenSSL in the environment

Which steps should the system administrator take to resolve this issue?

A. 1. Generate a valid certificate for organizational needs using OpenSSL

2.

Add the certificate to the personal certificate store of the Qlik Sense Service User

3.

Add the thumbprint of the third-party certificate to the proxy configuration in the QMC

B. 1. Acquire a third-party certificate from a trusted root certificate authority (CA)

2.

Add the certificate to the personal local computer certificate store

3.

Add the thumbprint of the third-party certificate to the proxy configuration in the QMC

C. 1. Acquire a third-party certificate from a trusted root certificate authority (CA)

2.

Add the certificate to the personal certificate store of the Qlik Sense Service User

3.

Add the thumbprint of the third-party certificate to the proxy configuration in the QMC

D. 1. Acquire a third-party certificate from a trusted root certificate authority (CA) including private key

2.

Add the certificate to the personal local computer certificate store

3.

Add the thumbprint of the third-party certificate to the proxy configuration in the QMC

Correct Answer: C

## https://www.pass2lead.com/qssa2018.html

#### **QUESTION 2**

| Reload License Monitor    | License Monitor    | Reload | Yes | × Failed |
|---------------------------|--------------------|--------|-----|----------|
| Reload Operations Monitor | Operations Monitor | Reload | Yes | × Failed |

Refer to the exhibit.

Qlik Sense Enterprise is deployed in a multi-node environment. The environment is separated into a central, a scheduler, and a consumer node. A system administrator routinely performs updates and validates that the system accepts the updates correctly. The system administrator notices that reloads of the License Monitor and Operations Monitor fail with this error message:

QVX\_UNEXPECTED\_END\_OF\_DATA: Failed to connect to server

What should the system administrator do to resolve this issue?

A. 1. Open the QMC and go to Data connections

2.

Modify all qrs\_data connections and change the security for DataConnection\_ \* to Read access

3.

Change the owner on all qrs\_data connections from INTERNAL\sa\_repository to the Qlik Sense service account

4.

Reboot the server

5.

Open the QMC and reload the monitoring apps

B. 1. Open the QMC and go to Data connections

2.

Delete the qrs\_data connections

3.

Perform a Qlik Sense Enterprise repair installation

4.

Reboot the server

5.

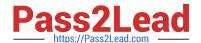

## https://www.pass2lead.com/qssa2018.html

2024 Latest pass2lead QSSA2018 PDF and VCE dumps Download

Open the QMC and reload the monitoring apps

C. 1. Open the QMC and go to Data connections

2.

Delete the qrs\_data connections

3.

Manually import the latest License Monitor and Operations Monitor

4.

Remove the old License Monitor and Operations Monitor

5.

Open the QMC and reload the monitoring apps

D. 1. Open the QMC and go to Data connections

2.

Delete the qrs\_data connections, and recreate them manually

3.

Manually import the latest License Monitor and Operations Monitor

4.

Change the owner on all qrs\_data connections from INTERNAL\sa\_repository to the Qlik Sense service account

5.

Open the QMC and reload the monitoring apps

Correct Answer: A

Reference: https://support.qlik.com/articles/000033150

#### **QUESTION 3**

In a Qlik Sense environment, users in the Finance department can successfully log in to the hub open or edit apps in the Finance stream.

Developers in the Finance department are unable to modify the HTML code for widgets.

Where should the system administrator determine the source of this issue?

A. In Audit, select Content libraries as target resource, filter by Group, and select Hub as the environment

B. In Audit, select Extension as target resource, filter by Blocked, and select Hub as the environment

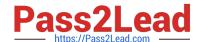

## https://www.pass2lead.com/qssa2018.html

2024 Latest pass2lead QSSA2018 PDF and VCE dumps Download

- C. In Audit, select App objects as target resource, filter by User directory, and select Hub as the environment
- D. In Audit, select Extension as target resource, filter by Group, and select Hub as the environment

Correct Answer: A

#### **QUESTION 4**

A system administrator needs to troubleshoot an issue reported with Qlik Sense. The administrator confirms the following: NO hardware issues exist NO other processes are affecting Qlik Sense NO other systems report any issues The network team reports optimal performance

The system administrator decides to check the task execution details and token allocations.

Which two tools should the system administrator use? (Choose two.)

- A. Log Monitor
- **B.** Sessions Monitor
- C. Operations Monitor
- D. Reloads Monitor
- E. License Monitor

Correct Answer: DE

### **QUESTION 5**

A user reports that the Create new app button does NOT consistently appear when logging into the hub.

The system administrator tries to verify the problem and finds the following: The user has the correct security rule setup The problem can be reproduced in different machines and different browsers No error message is related to the user activities in the Qlik Sense logs The user can see the Create new app button when directly accessing the central node URL The user can NOT see the Create new app button when directly accessing the rim node URL

What is the likely cause of this issue?

- A. The node purpose for the rim node is Development
- B. The node purpose for the rim node is Production
- C. The rim node has NOT been configured for load balancing
- D. The rim node has problems applying the user security rule

Correct Answer: D

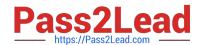

## https://www.pass2lead.com/qssa2018.html 2024 Latest pass2lead QSSA2018 PDF and VCE dumps Download

Latest QSSA2018 Dumps

QSSA2018 Practice Test

**QSSA2018 Braindumps**